# **Visual COBOL チュートリアル**

# **Java EE アプリケーション から ネイティブ COBOL サービスの呼出し**

#### **3. Web サービスとしてのアクセス**

チュートリアル 2 では、Visual COBOL 製品の IDE である Eclipse 上に作りこんだ COBOL エクスプロー ラ上で Java EE 向け Connector Architecture に基づくパッケージを作成し稼働させました。この他にも Java EE のパターンと同等のオペレーションにて COBOL エクスプローラ上で COBOL を Web サービスとし て稼働するよう構成することもできます。これによって Java EE のみならず .NET までをも含む広範なクラ イアントから COBOL サービスが利用可能となります。

#### **3.1 サーバーの準備**

チュートリアル 3 では、チュートリアル 2 で使用したプロジェクトと COBOL プログラムをそのまま使用し、 同じプログラムを Web サービスとしてディプロイします。Web サービスとしてディプロイするために ESDEMO サーバーの設定を一部変更します。

- 1) ESDEMO が停止状態になっていることを確認してください。
- 2) Enterprise Server 管理コンソールにて ESDEMO サーバーのリスナーの [詳細…] ボタンをクリックしま す。

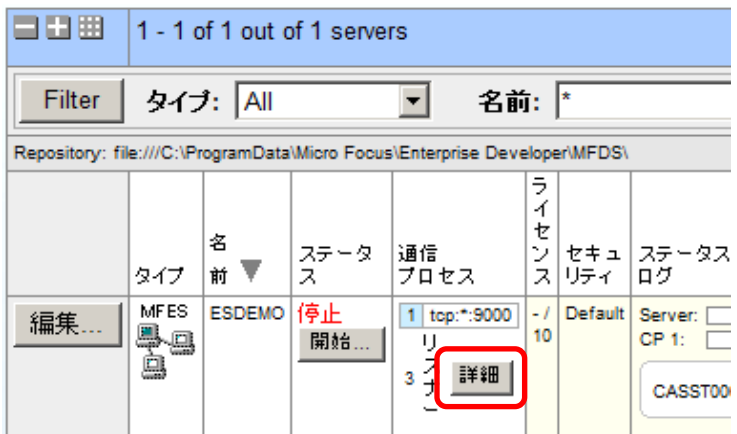

3) 以下のようにリスナーの一覧が表示されます。その中から Web リスナーの [編集…] ボタンをクリックし ます。

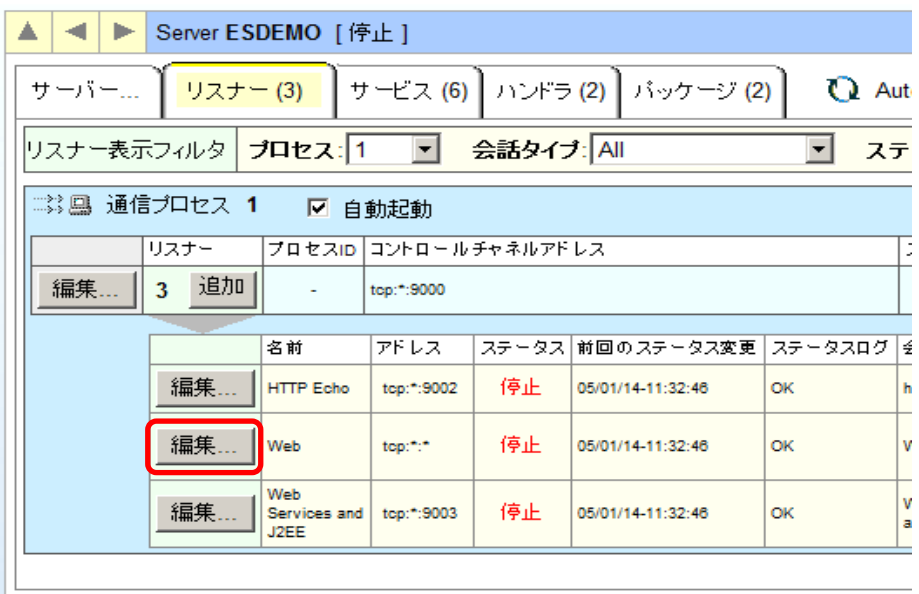

4) 以下のように Web リスナーのエンドポイントアドレスを \*:9004 に設定し [OK] をクリックします。

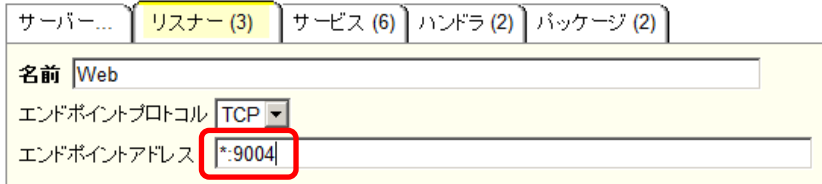

5) [サーバーエクスプローラー] 内で [ESDEMO] を右クリックして [開始] を選択します。

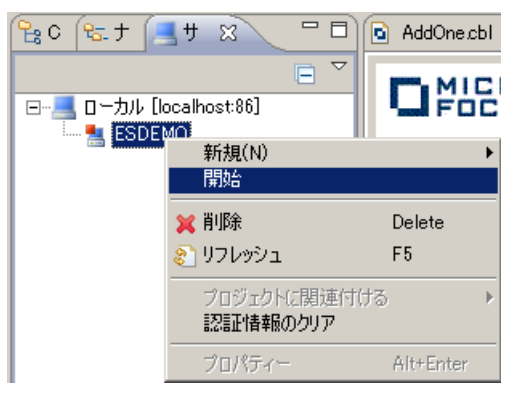

6) しばらく待つと以下のように ESDEMO が開始状態となります。

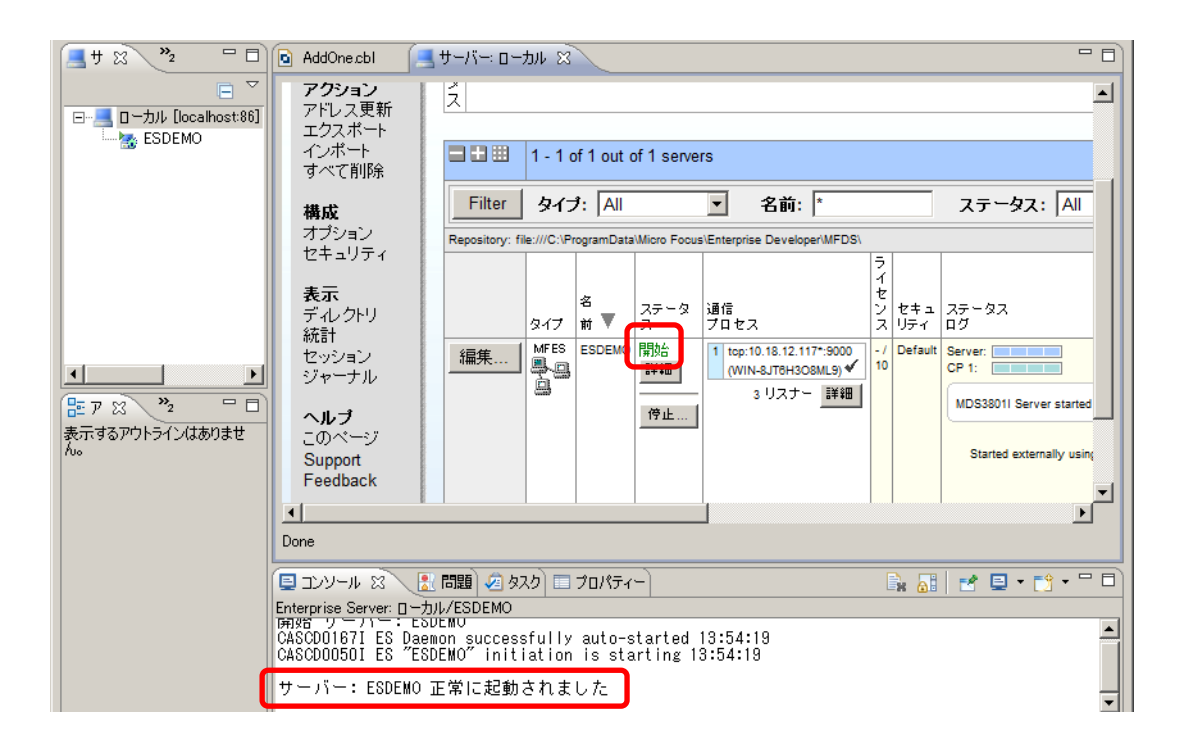

## **3.2 COBOL サービスのディプロイ**

1) プロジェクトを選択し、右クリックし、[新規] > [その他] を選択します。

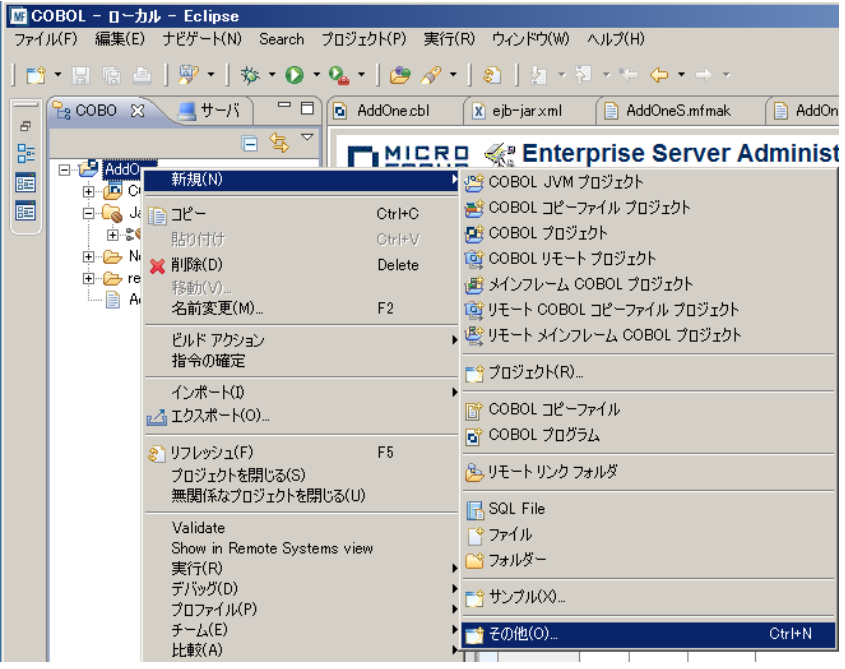

2) ウィザードが開始します。以下のように [Micro Focus IMTK] > [Web サービス] を選択し [次へ] をク リックします。

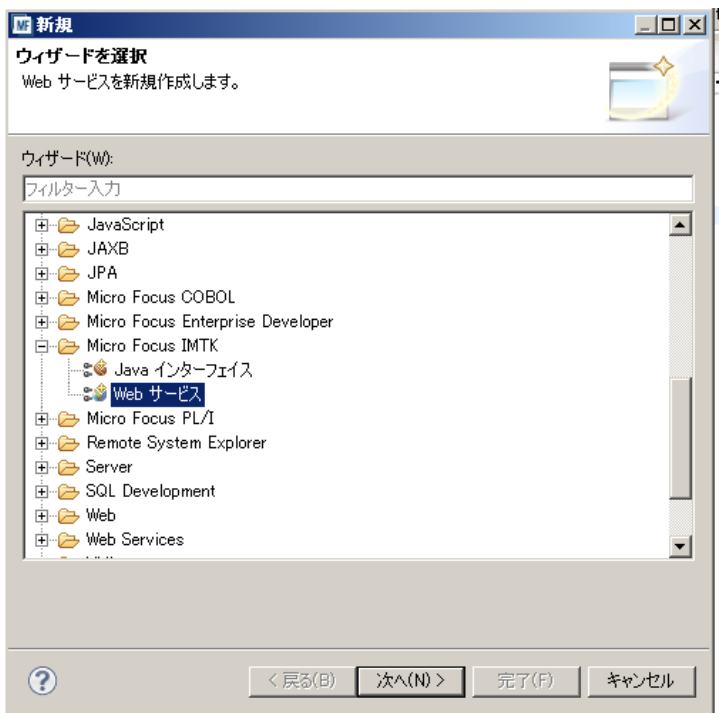

3) 以下のダイアログでは Web サービス名として AddOneWS、マップするプログラムとして AddOne/AddOne.cbl を指定し、[完了] をクリックします。

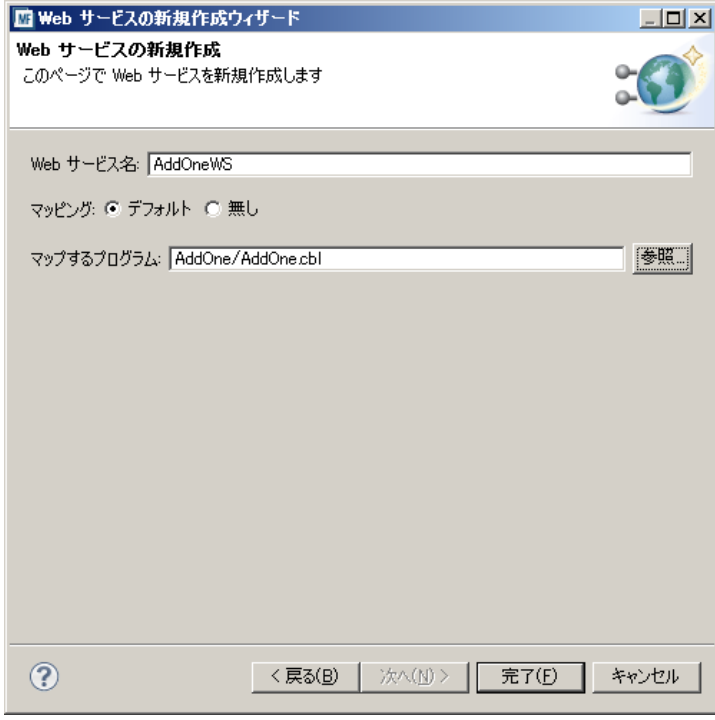

4) 以下のように [COBOL エクスプローラ] ビュー内に Web サービスが表示されます。

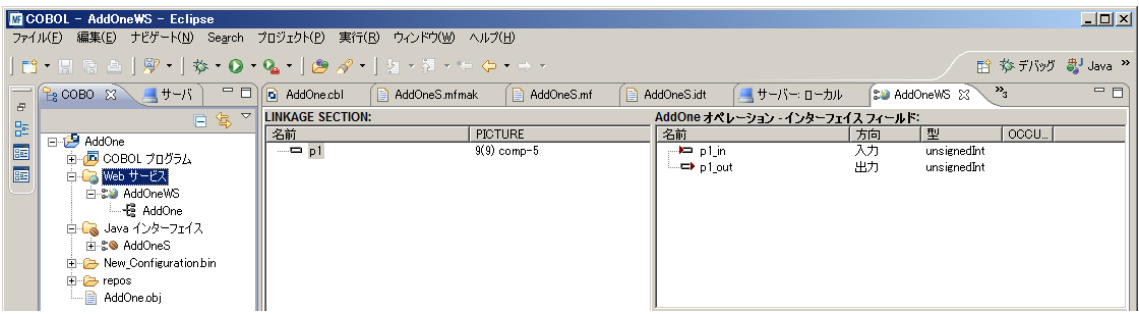

5) このチュートリアルではデフォルトで表示されているままのマッピングを使用します。[COBOL エクスプロー ラ] ビュー内に作成されている [AddOneWS] を右クリックして [プロパティ] を選択します。

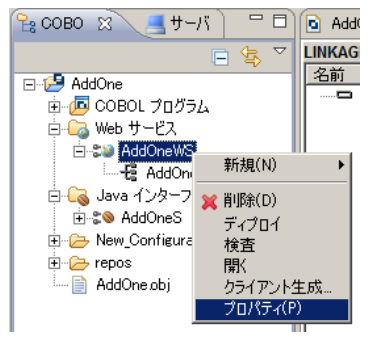

6) 以下の [ディプロイメントサーバー] タブで [Enterprise Server 名] の右の [変更…] ボタンをクリックし、 開始している ESDEMO を選択します。

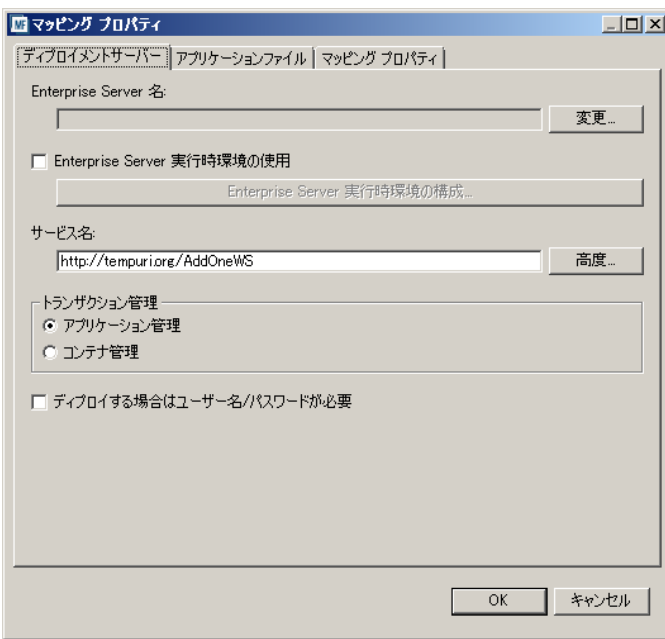

7) 以下のように ESDEMO が設定されたことを確認し、[アプリケーションファイル] タブに移動します。

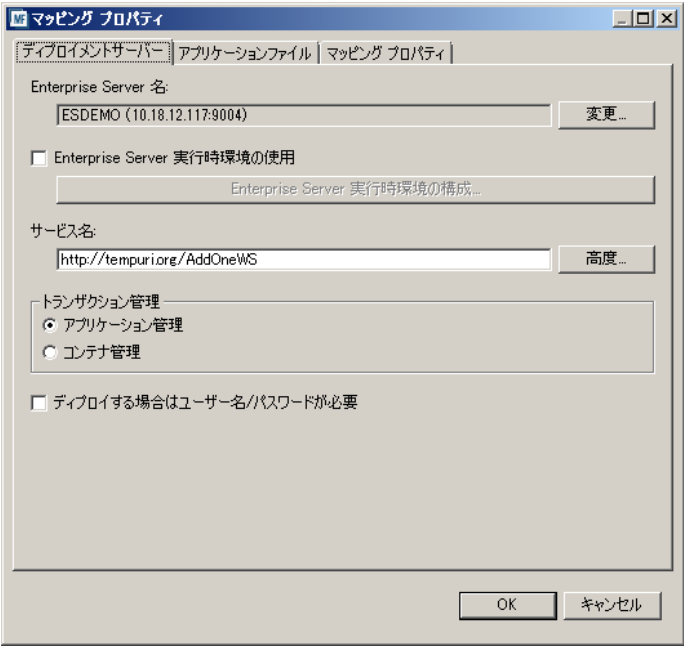

8) 以下のようにプロジェクトの bin ディレクトリ下に生成されている AddOne.int を選択し [OK] をクリッ クします。

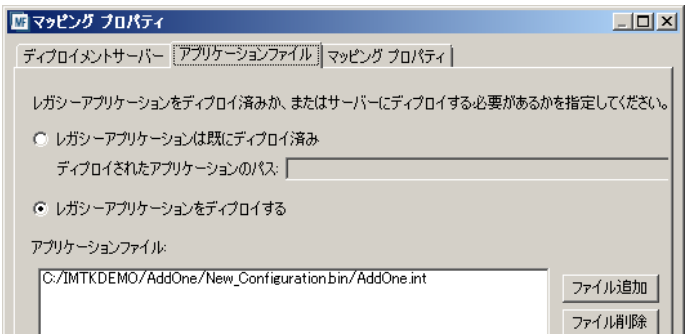

9) [AddOneWS] を右クリックして [ディプロイ] を選択します。

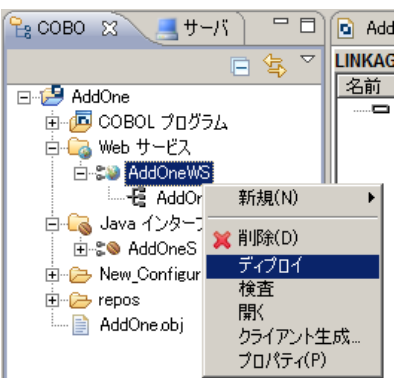

10) コンソールに以下のようにディプロイが完了した旨のメッセージが表示されます。

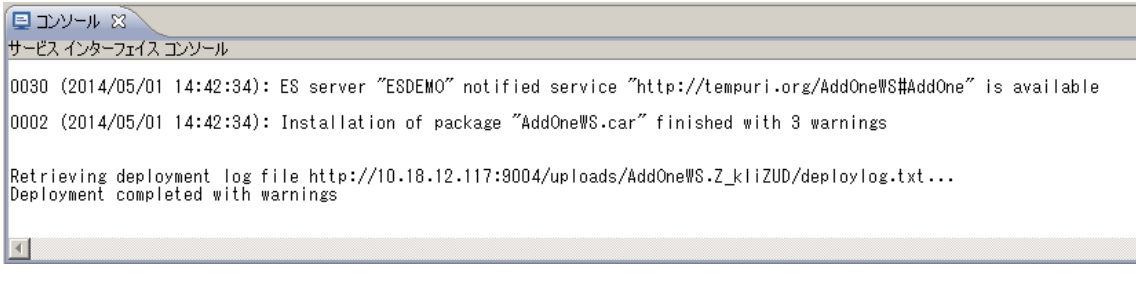

### **3.3 ディプロイされたサービスの WSDL 確認**

1) Enterprise Server 管理コンソール上に AddOneWS サービスが追加されていることを確認し、以下 のようにパッケージパスの下に WSDL が生成していることを確認します。

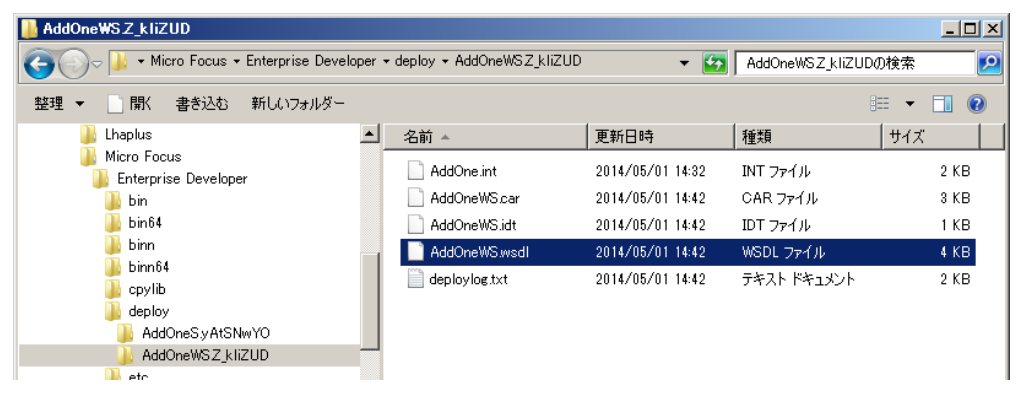

2) この WSDL は ESDEMO サーバーが装備する Web リスナーによって HTTP でエクスポーズされてい ます。本チュートリアルの最初にこのリスナーのポートを 9004 に設定しておいたことを思い出してくださ い。Internet Explorer を開き <http://localhost:9004/uploads/> を開きます。以下のようにディプロイ 先ディレクトリが参照できます。この中から今ディプロイした AddOneWS パッケージのサブディレクトリを 選択してクリックします。ディレクトリ名は毎回変わります。

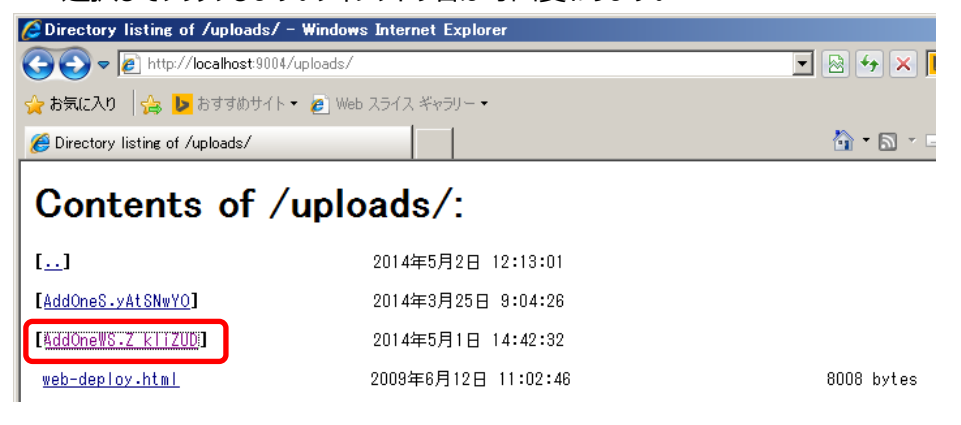

3) 以下の通り、パッケージのディプロイ先ディレクトリには自動生成された WSDL があります。これをクリッ クします。

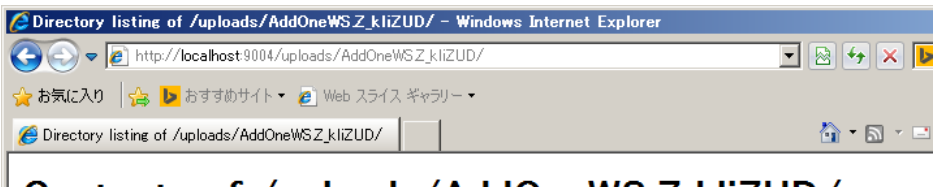

# Contents of /uploads/AddOneWS.Z\_kliZUD/:

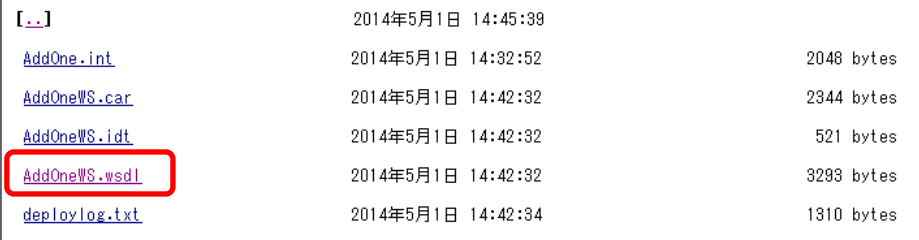

4) 以下のように WSDL の内容が Web 経由で参照できます。これを使用して世界中のクライアントか らインターネットを経由してこの COBOL サービスを呼び出すことができます。

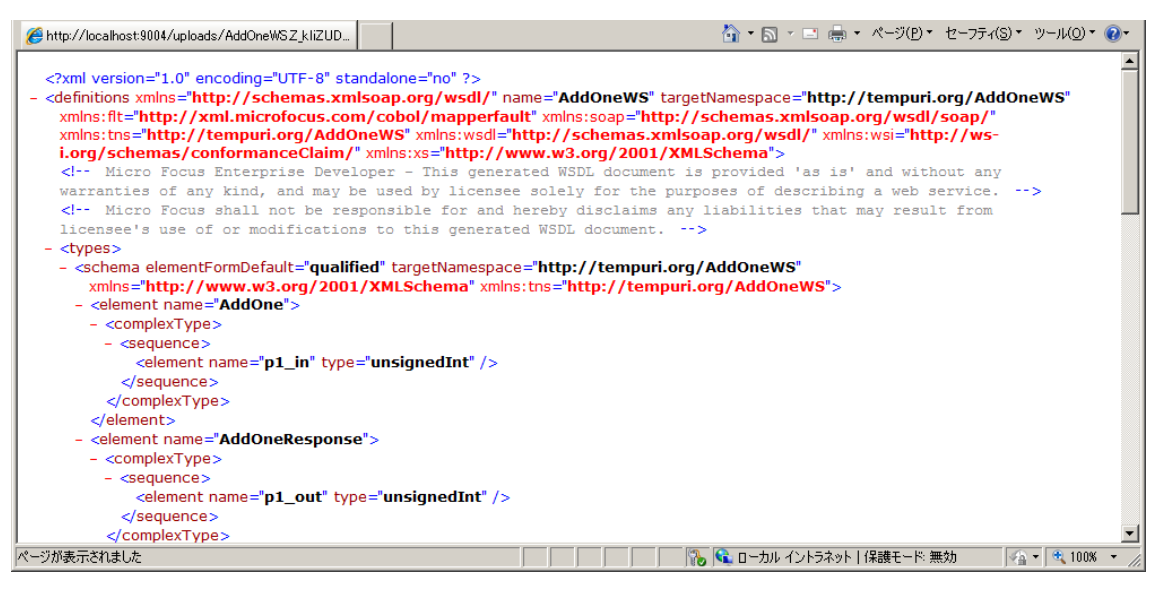

#### **3.4 .NET クライアントからの呼出し**

Web サービスとしてディプロイした COBOL サービスは、さまざまなクライアントからアクセスすることができま す。ここでは Visual Basic で簡単なクライアントを作成してみます。

1) Windows スタートメニューから Visual Studio 2010 を起動し、[ファイル] > [新規作成] > [プロジェク ト] を選択します。

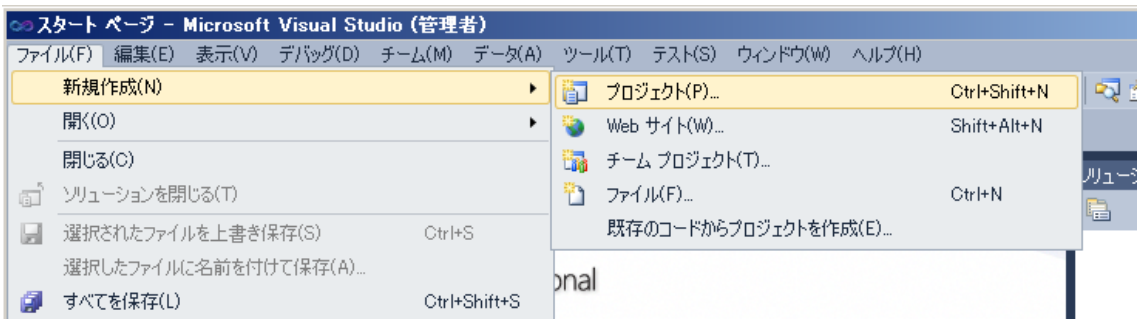

2) 以下のように Visual Basic のコンソールアプリケーションのテンプレートを選択し [OK] をクリックします。

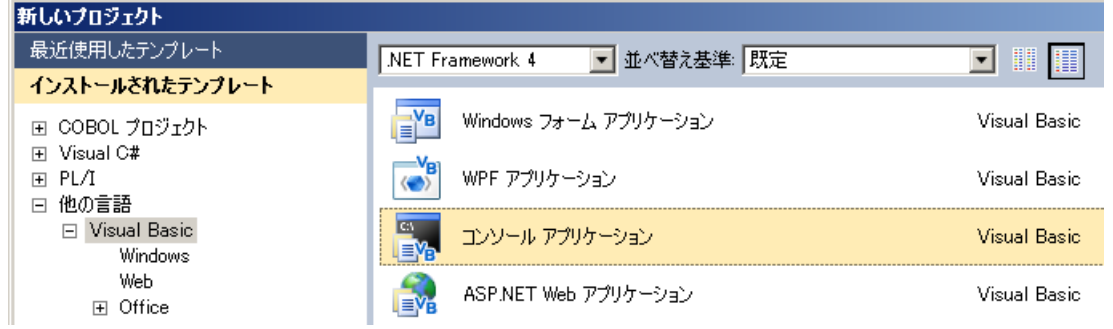

3) Visual Basic のプロジェクトテンプレートが生成されます。ソリューションエクスプローラー内でプロジェクト を右クリックし、[サービス参照の追加…] を選択します。

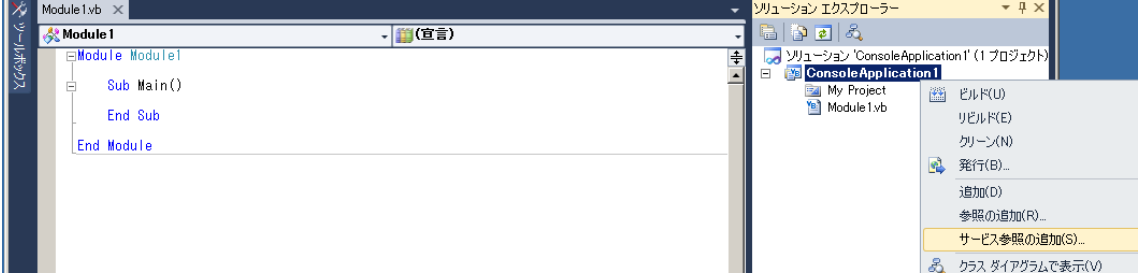

4) 以下のダイアログで、[アドレス] に先ほど Internet Explorer で開いた WSDL の URL をコピー・ペ ーストします。

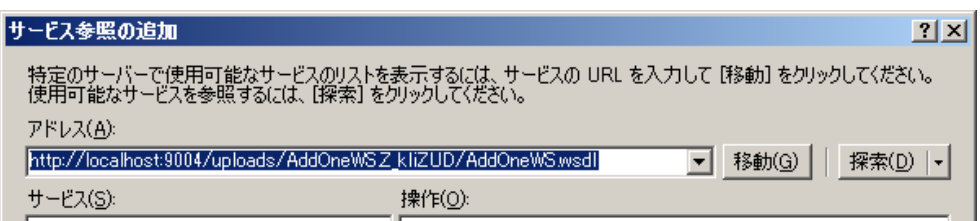

5) [移動] ボタンをクリックして WSDL を解析させます。以下のように COBOL サービスの定義内容がオ ペレーションとして見えています。

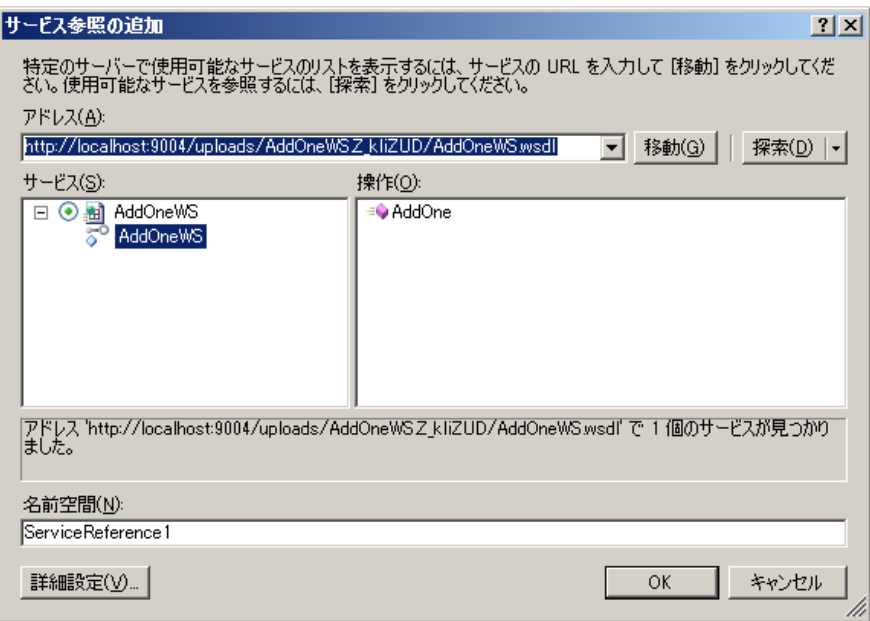

6) [OK] をクリックするとソリューションエクスプローラー内にサービス参照が追加されます。これでこのプロジ ェクトの中から COBOL Web サービスが呼び出し可能になります。

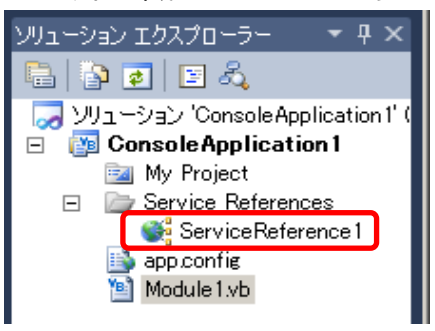

7) テンプレート生成されている Module1.vb に以下のようなコードを書いてください。すべてをそのまま打 鍵しなくても Visual Studio のエディタが候補を次々と表示してくれますのでその中から選択して行く ことで素早くコードを完成できます。

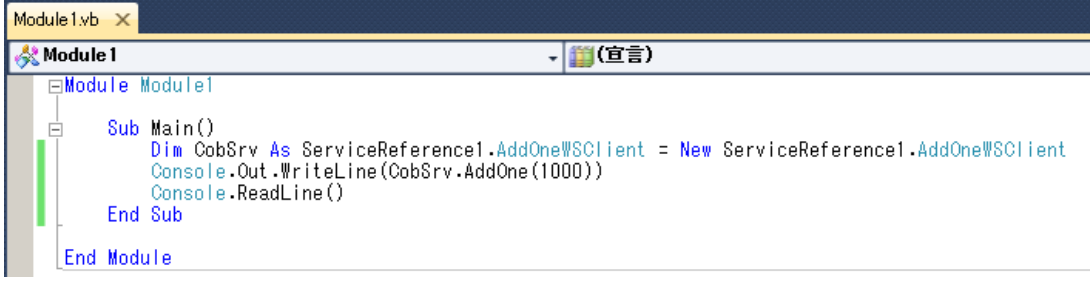

8) 以下の [デバッグ開始] ボタンをクリックし実行します。

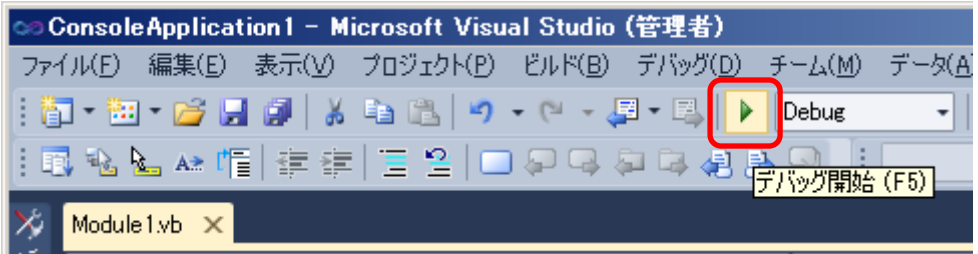

9) コンソールが開き 1000 に COBOL で 1 を加算した 1001 が表示されます。

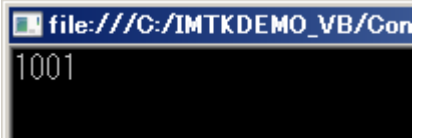

10) Enter キーを打鍵してプログラムを終了します。

### **3.5 COBOL Web サービスのデバッグ**

1) COBOL パースペクティブに移ります。 AddOne プロジェクトを選択して [実行] > [デバッグの構成…] を選択します。以下のようにチュートリアル 2 で実施した Java インターフェイスのデバッグ構成が保 存されています。ここで [デバッグの種類] として [Web サービス] タブを選択し、[Web サービス名] は 空白のままで [デバッグ] をクリックします。

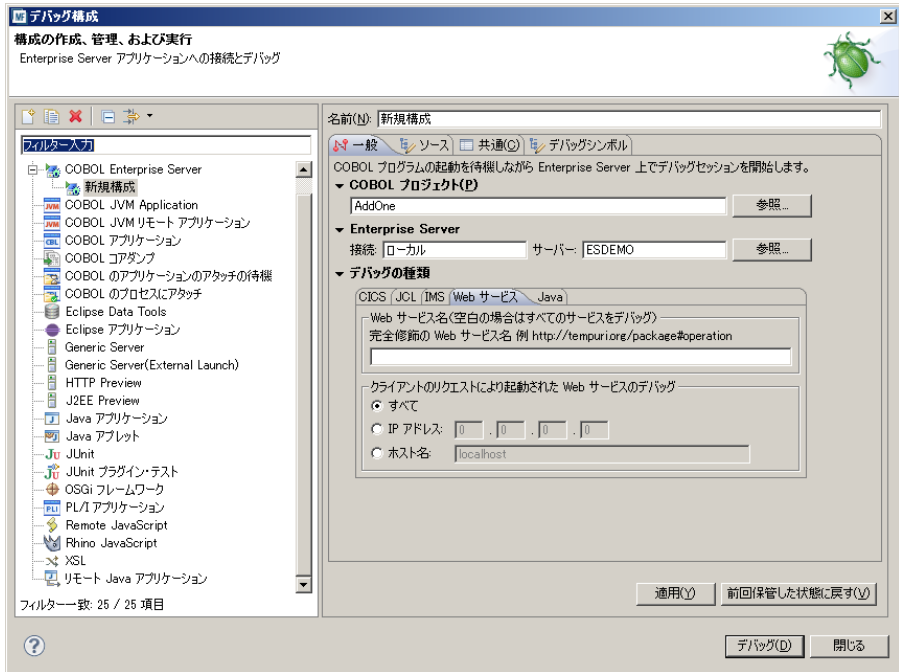

### 2) 以下のダイアログが現れたら [はい] をクリックします。

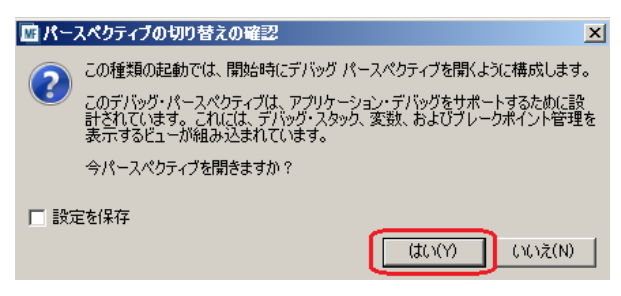

3) 以下の通りデバッグパースペクティブに移動し、「アタッチ待機」の状態になります

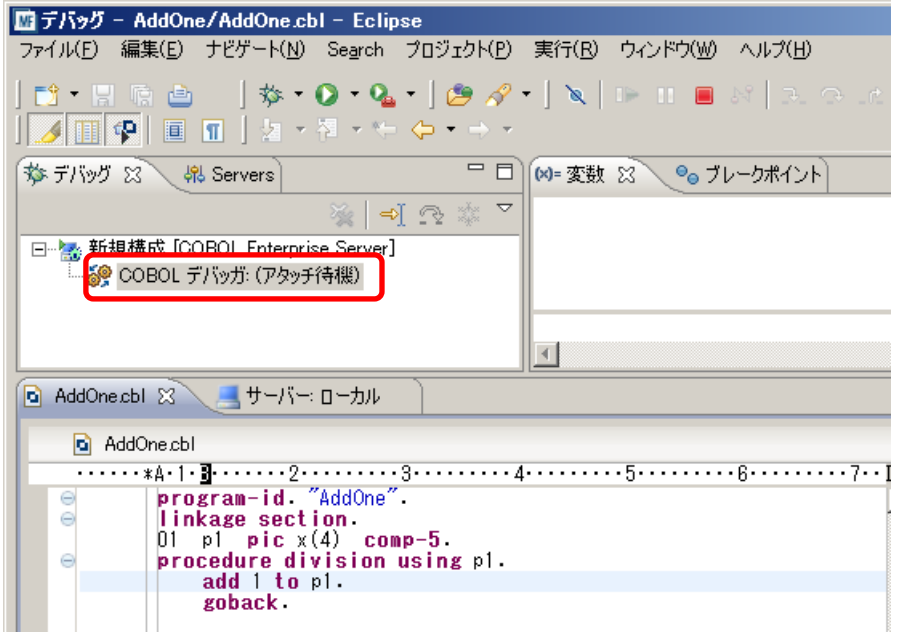

4) ここで Visual Basic のプロジェクトで再度 [デバッグ開始] ボタンをクリックし実行します。すると以下の ように待機中のデバッグパースペクティブに制御が移り、以下のように COBOL サービスプログラムの手続 き部の先頭がハイライトされます。[変数ビュー] 内では Visual Basic アプリケーションで指定した数 値 1000 がパラメタとして COBOL に渡されていることがわかります。

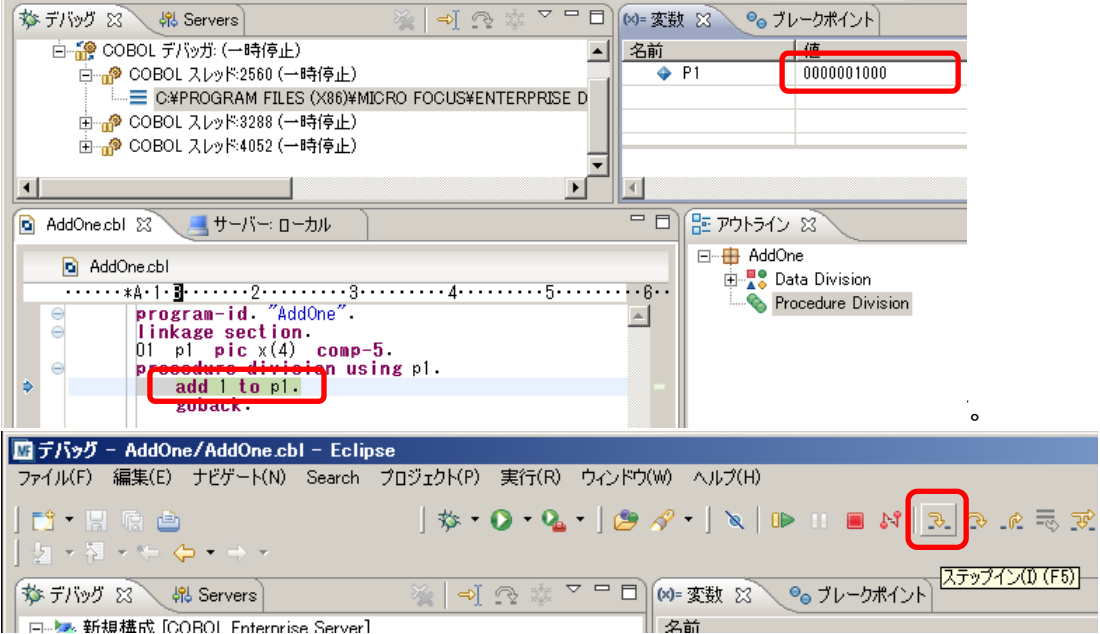

6) ADD 文が実行されて P1 の数値が増加します。さらにもう一度 [ステップイン] ボタンをクリックすると GOBACK 文が実行され COBOL サービスの処理が終了します。このとき Visual Basic アプリケーシ ョン側に COBOL サービスの実行結果が返ります。

注) Visual Basic 側の Web サービス呼び出しがタイムアウトすることがありますが、このチューリアルでは COBOL サービスの呼び出しができていればその目的は達成されていますので無視してください。

7) Visual Studio 2010 はそのまま終了します。なにも保存する必要はありません。

以上、チュートリアルを終了します。